## Zoom で発表する方法

1 発表前の準備について

分科会のURLをクリックすると、下記の画面に移動します。

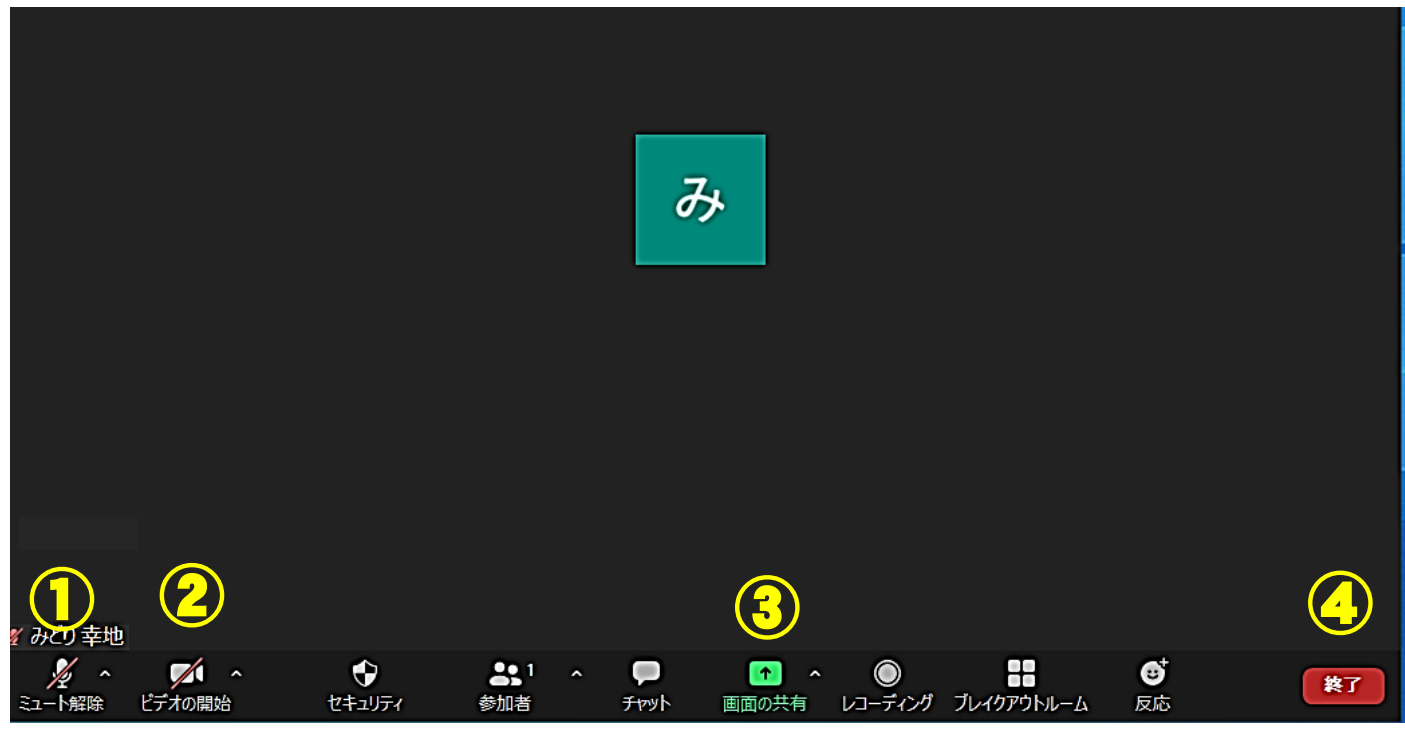

① 自分が発言するとき以外はマイクを「ミュート」にしてください

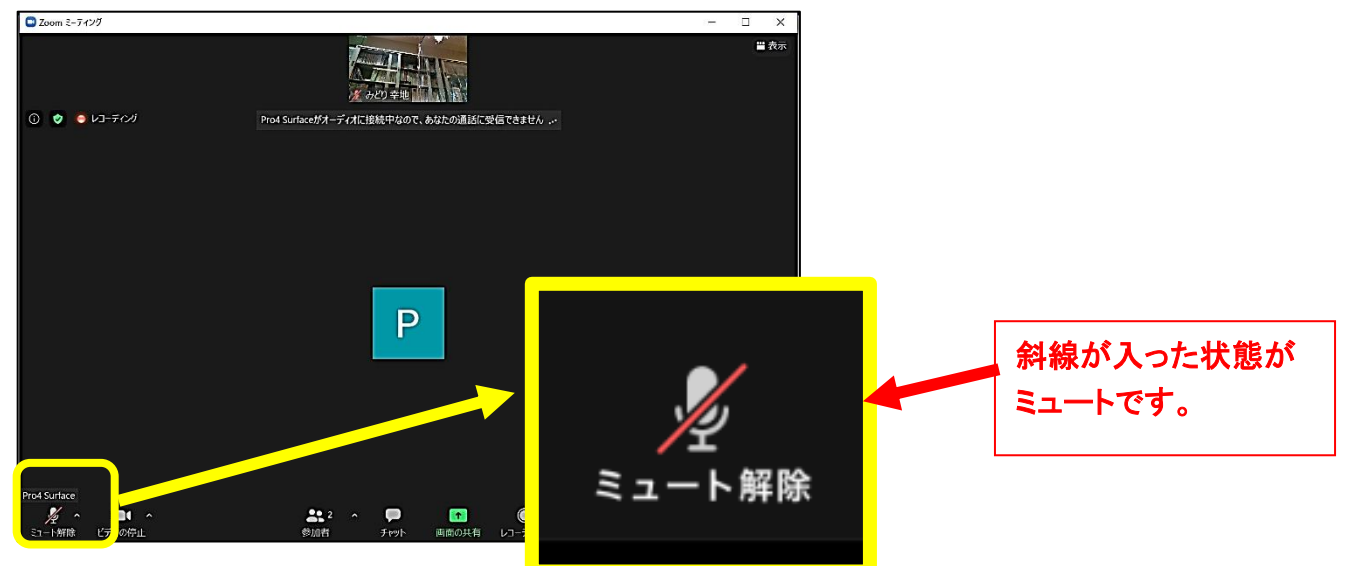

② 発表で利用する資料(ワード又はパワーポイント)を開けて、画面下に畳んでおいてください

- 2 発表時について
	- ① 発表する資料を画面に表示します
	- ② ZOOMの画面にもどり「ミュート」を解除します
	- ③ 画面中央の「画面を共有」を押します

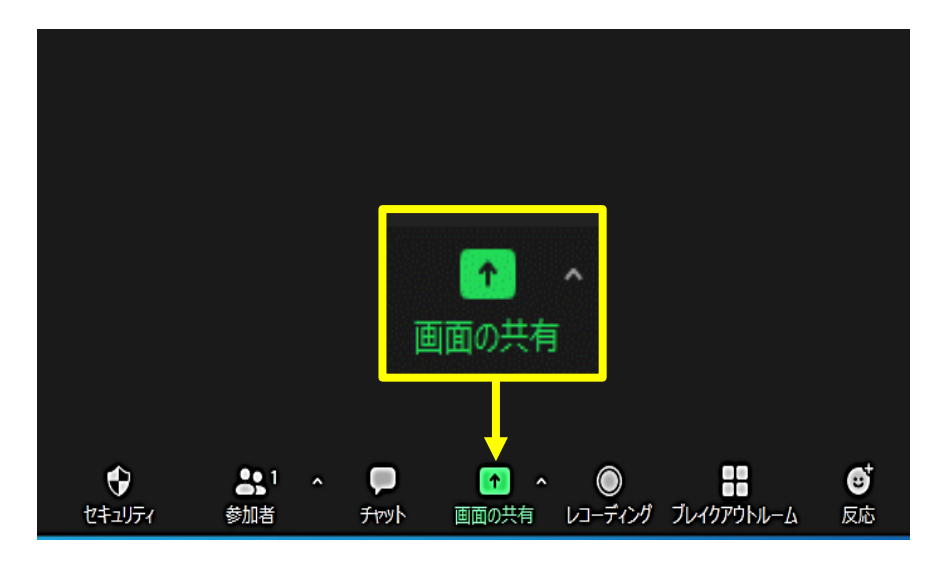

④ 共有するデスクトップ画面もしくはアプリケーションを選択 →PC の音声も共有したい場合には「コンピュータの音声を共有」にチェックを入れ→「共 有」をクリックします。

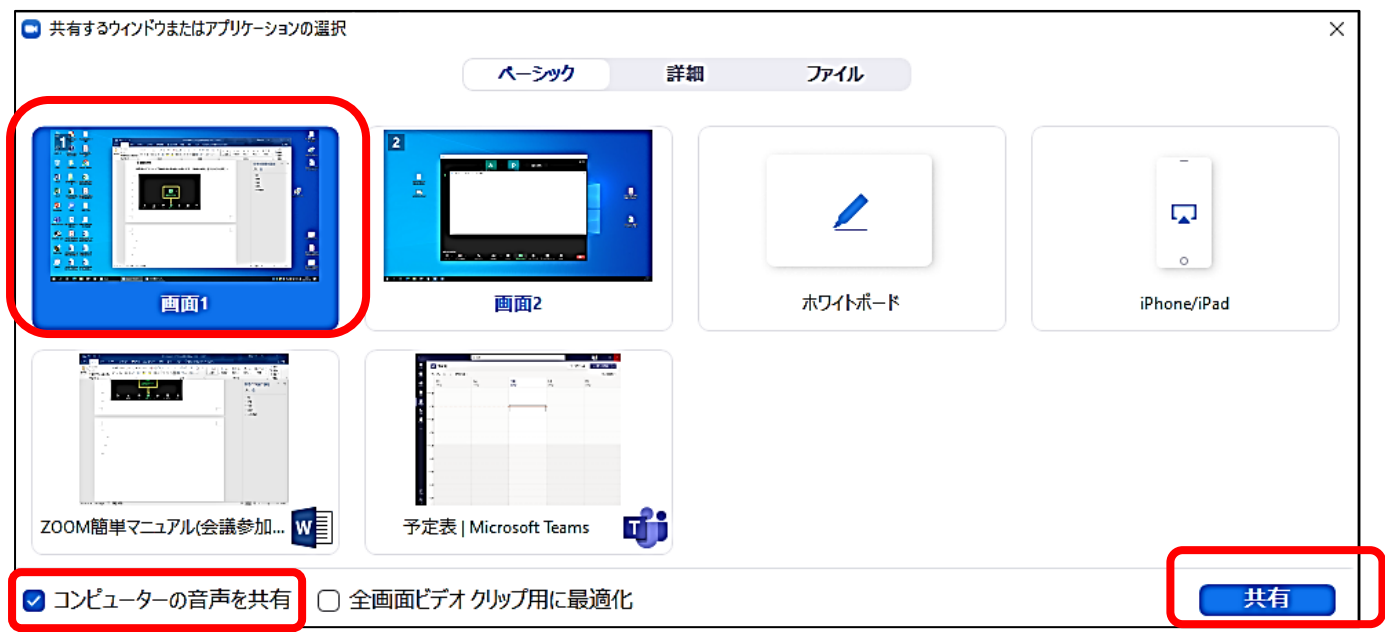

⑤ 共有が有効になります

共有が有効になった画面が黄色の枠で囲まれます。枠内に表示されている画面がそのまま他 の参加者の画面へ共有されます。

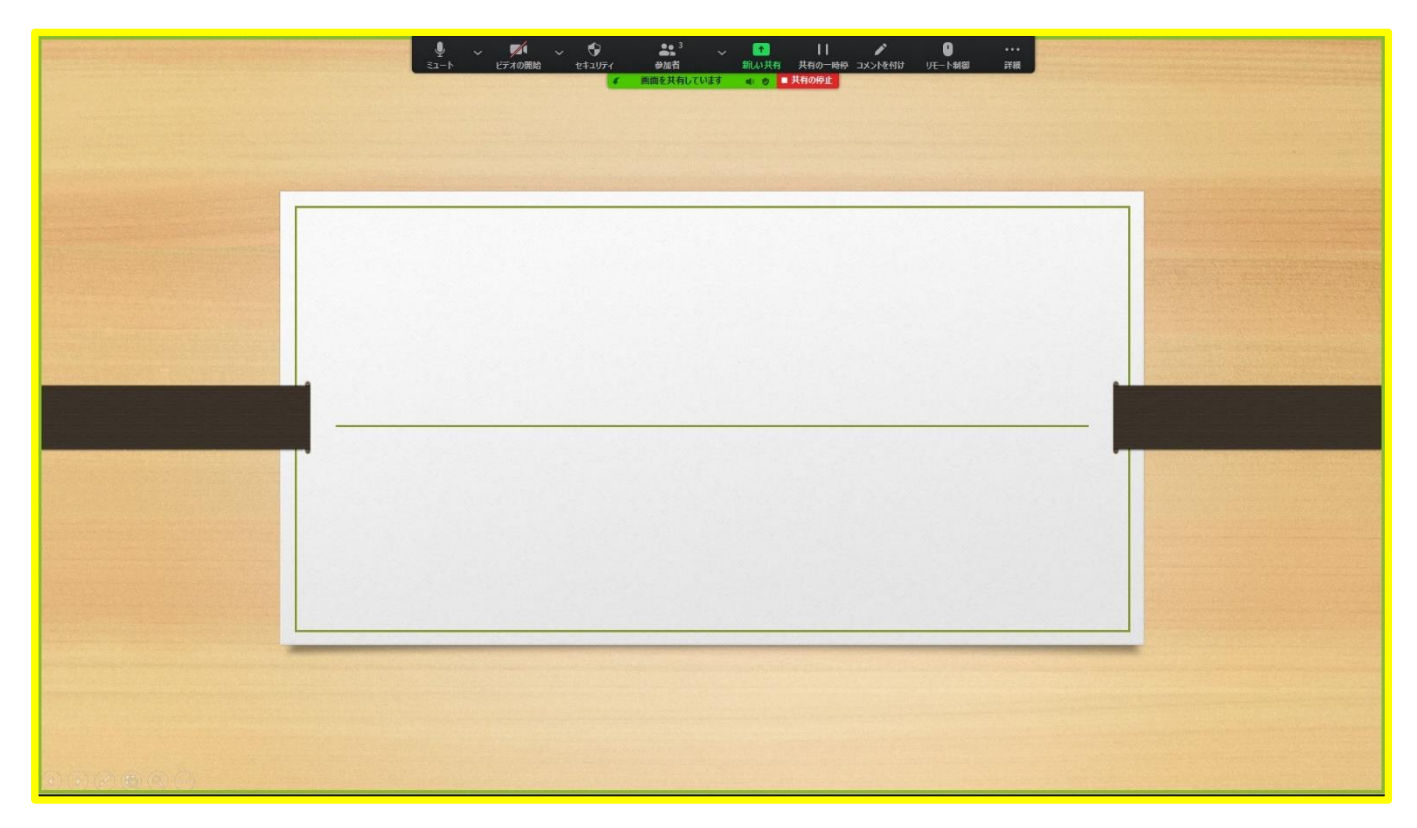

⑥ 発表が終了した後

発表が終了し、画面共有を終了する場合には画面上部の「共有の停止」をクリックします。

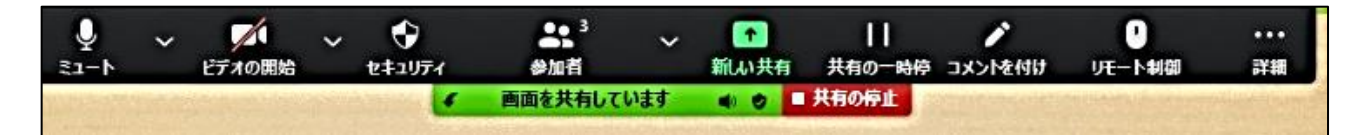

※ より詳しい機能の説明については、「Zoom 会議画面説明」を御覧ください。